# **Anleitung zum digitalen Klassenbuch WebUntis für Eltern**

Stand: August 2018

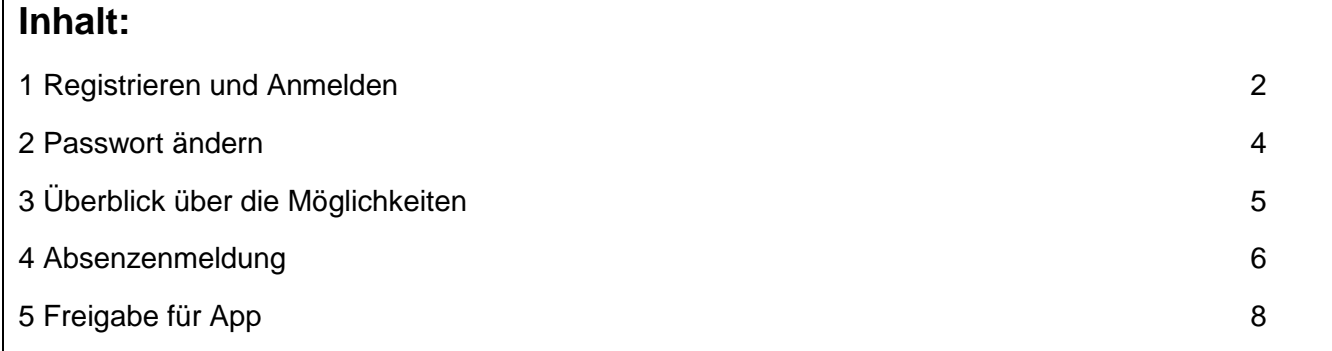

## **1 Registrieren und Anmelden**

Sie benötigen ausser einer Internetverbindung einen aktuellen Internet-Browser (z.B.: Internet-Explorer, Firefox, Safari, …).

Dort geben Sie ein:

**<https://borys.webuntis.com/WebUntis/?school=Bez-Wettingen>**

Nun müssen Sie sich mit der an unserer Schule hinterlegten E-Mail-Adresse registrieren. Klicken Sie dazu auf «Noch keinen Zugang? – Registrieren»

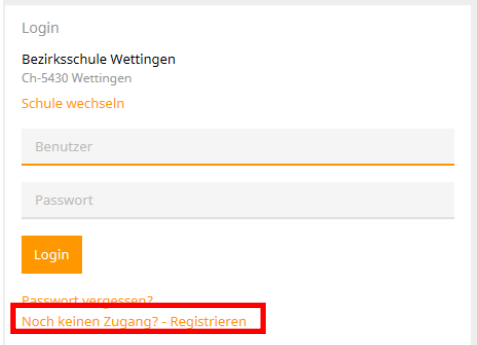

Geben Sie **hier** die E-Mail-Adresse ein, die bei uns an der Schule von Ihnen hinterlegt ist.

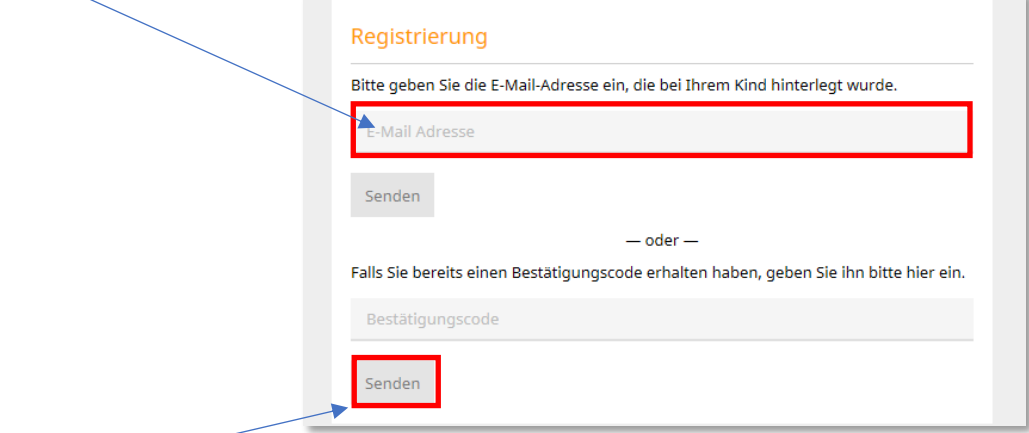

Klicken Sie auf «Senden».

Sie erhalten nun einen Bestätigungscode an diese E-Mail-Adresse. Diesen Code müssen Sie **hier** eingeben, oder Sie klicken auf den Link im E-Mail.

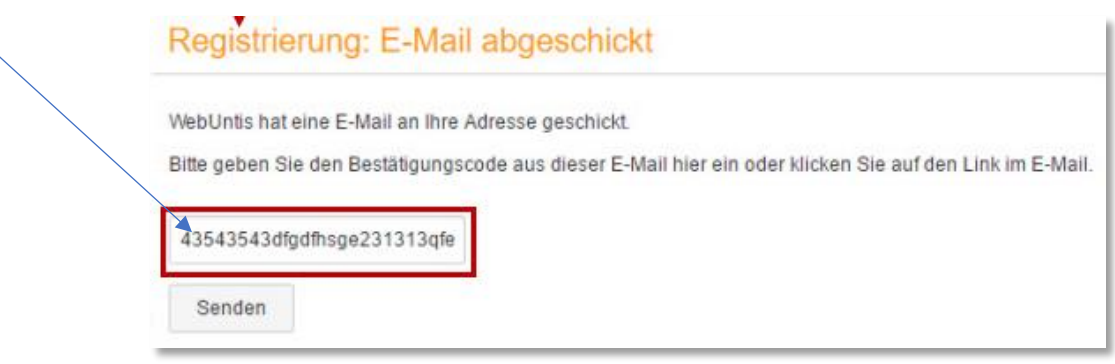

Um die Registrierung abzuschliessen, müssen Sie ein eigenes Passwort wählen und dieses wiederholen. Das Passwort muss aus mindestens 6 Zeichen (Buchstaben und Ziffern) bestehen. Klicken Sie auf «Speichern».

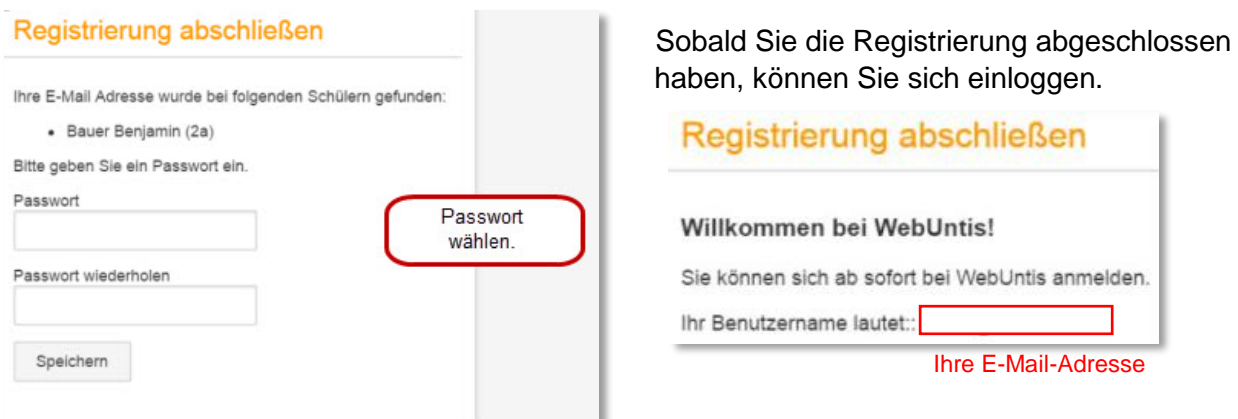

Ab jetzt können Sie sich unter **<https://borys.webuntis.com/WebUntis/?school=Bez-Wettingen>**

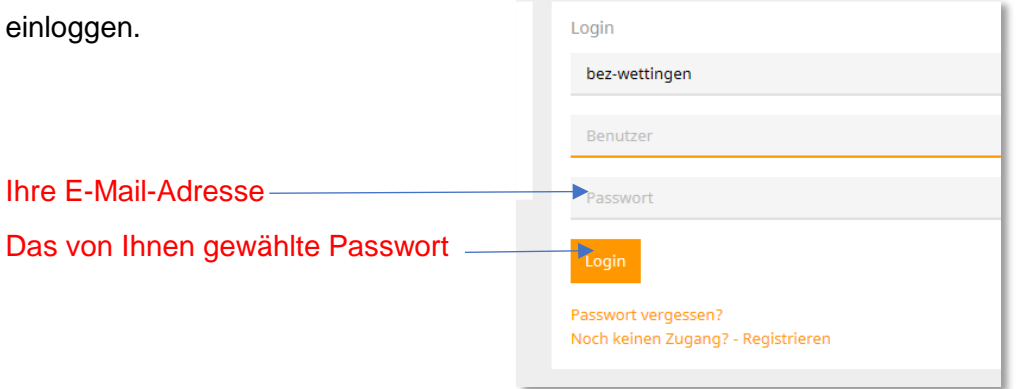

#### **Bemerkungen:**

- Wenn 5-mal hintereinander ein falsches Passwort eingegeben wurde, wird der Zugang für 60 Minuten gesperrt.
- Die Passwörter, die Sie selbst eingeben, bleiben für uns unbekannt. Das bedeutet: Wenn ein Passwort verloren geht, kann der Administrator nur ein neues Passwort erzeugen.
- Auch der Administrator kann sich nicht unter Ihrem Namen anmelden. Es lässt sich so immer nachvollziehen, wer was eingegeben hat.
- **Halten Sie Ihr Passwort geheim!** Wenn Sie sich zum ersten Mal einloggen, fragt das Internetprogramm eventuell, ob dieses Passwort gespeichert werden soll. Wählen Sie dann "nie speichern". Auch Ihr Kind sollte das Passwort nicht kennen, sonst kann es sich unter Ihrem Namen anmelden und sich selbst krank melden oder Nachrichten in Ihrem Namen verschicken. Wenn Sie den Eindruck haben, dass jemand anderes das Passwort kennen könnte, ändern Sie es bitte. Auf der Startseite sehen Sie immer, wann Sie sich zum letzten Mal angemeldet haben. Falls Sie das nicht waren, können Sie sicher sein, dass sich jemand anderes unter Ihrem Benutzernamen mit Ihrem Passwort eingeloggt hat.
- Wenn Sie 15 Minuten lang in WebUntis nichts geändert haben, werden Sie automatisch ausgeloggt und müssen Ihr Passwort erneut eingeben.

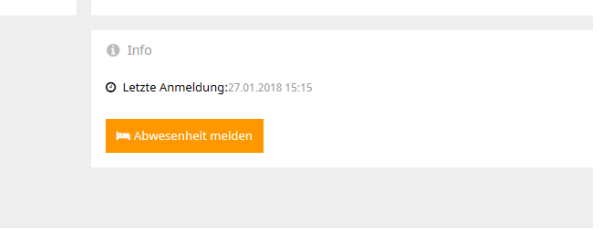

## **2 Passwort ändern**

Klicken Sie oben rechts auf die Schaltfläche (1).

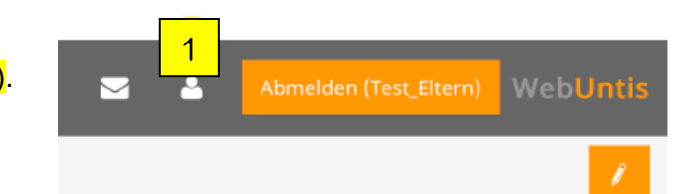

Es öffnet sich folgendes Fenster:

Klicken Sie darin auf Registerblatt «Allgemein» (2) auf die Schaltfläche «Passwort ändern» (3).

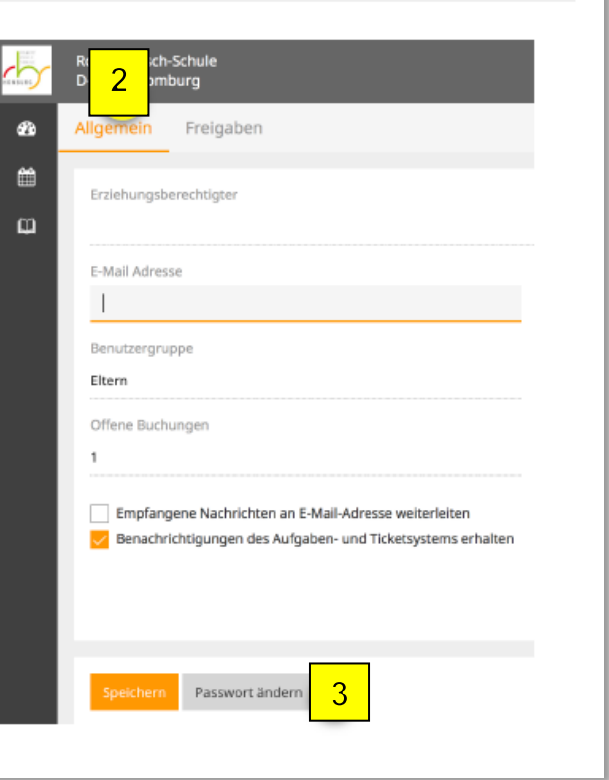

# **3 Überblick über die Möglichkeiten**

Sie können in WebUntis drei verschiedene Seiten anwählen:

1. Seite: «Heute»

#### Bezirksschule Wettingen<br>Ch-5430 Wettingen wett*ingen* å Heute 28.01.2018  $\bullet$ 雦 E Heutige Nachrichten & **ff** Stundenplan  $\pmb{\mathsf{m}}$  $\Box \equiv$ Keine Nachrichten Kein Unterricht  $\bullet$  Info **O** Letzte Anmeldung:28.01.2018 14:41

Hier haben Sie einen Überblick über den heutigen Tag und Ihr WebUntis-Konto.

#### 2. Seite: «Stundenplan»

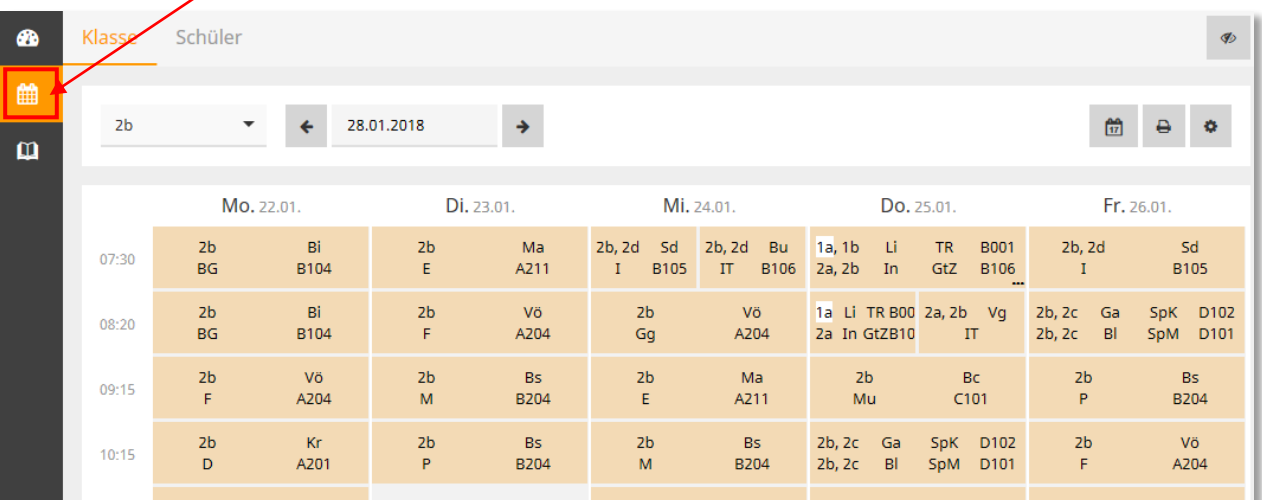

Hier sehen Sie den Stundenplan Ihres Kindes.

3. Seite: «Meine Daten»

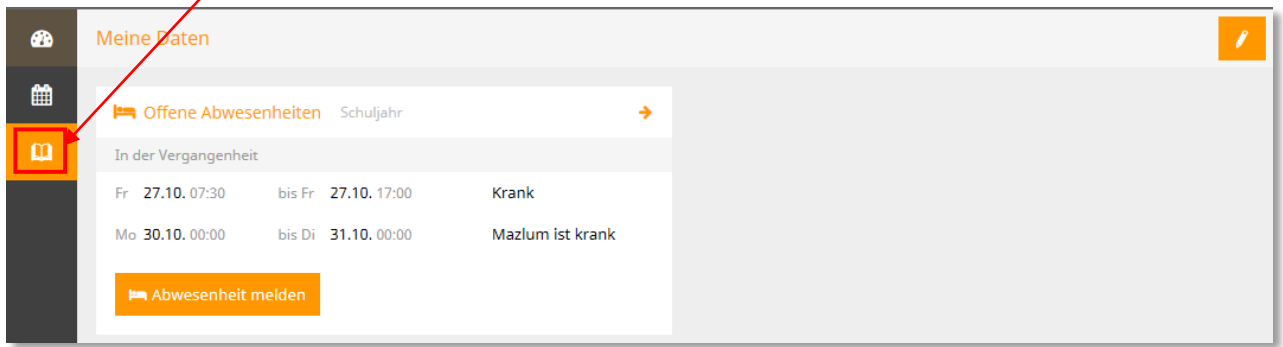

Hier sehen Sie die wichtigsten Daten zu Ihrem Kind: Abwesenheiten, Hausaufgaben und Prüfungen.

## **4 Absenzenmeldung**

Auf der Seite «Heute» können Sie Ihr Kind abmelden (1).

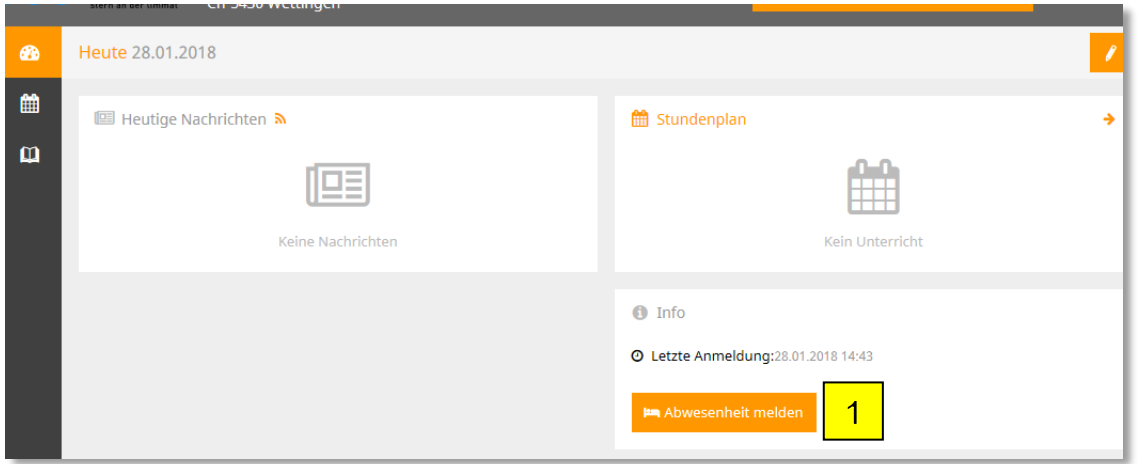

#### !!! Die Abmeldung **muss** zwingen **vor** Beginn des betroffenen Unterrichts erfolgen !!!

Sie müssen die Dauer der Absenz Ihres Kindes, sowie unter *Anmerkung* den Grund für die Absenz eintragen.

In den Feldern «Von» und «Bis» erscheinen automatisch die erste, bzw. die letzte Lektion des aktuellen Tages. Diese Werte können Sie natürlich ändern.

Vergessen Sie nicht den Eintrag zu speichern!

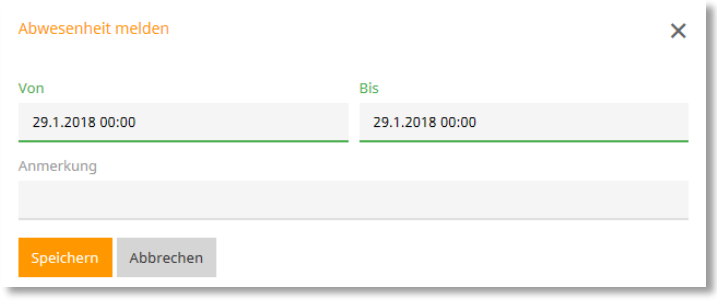

Unter «Meine Daten» können Sie ebenfalls eine Abwesenheit melden (1), oder sich über das Feld «Offene Abwesenheiten» (2) über den Status vergangener Absenzen Ihres Kindes informieren (3).

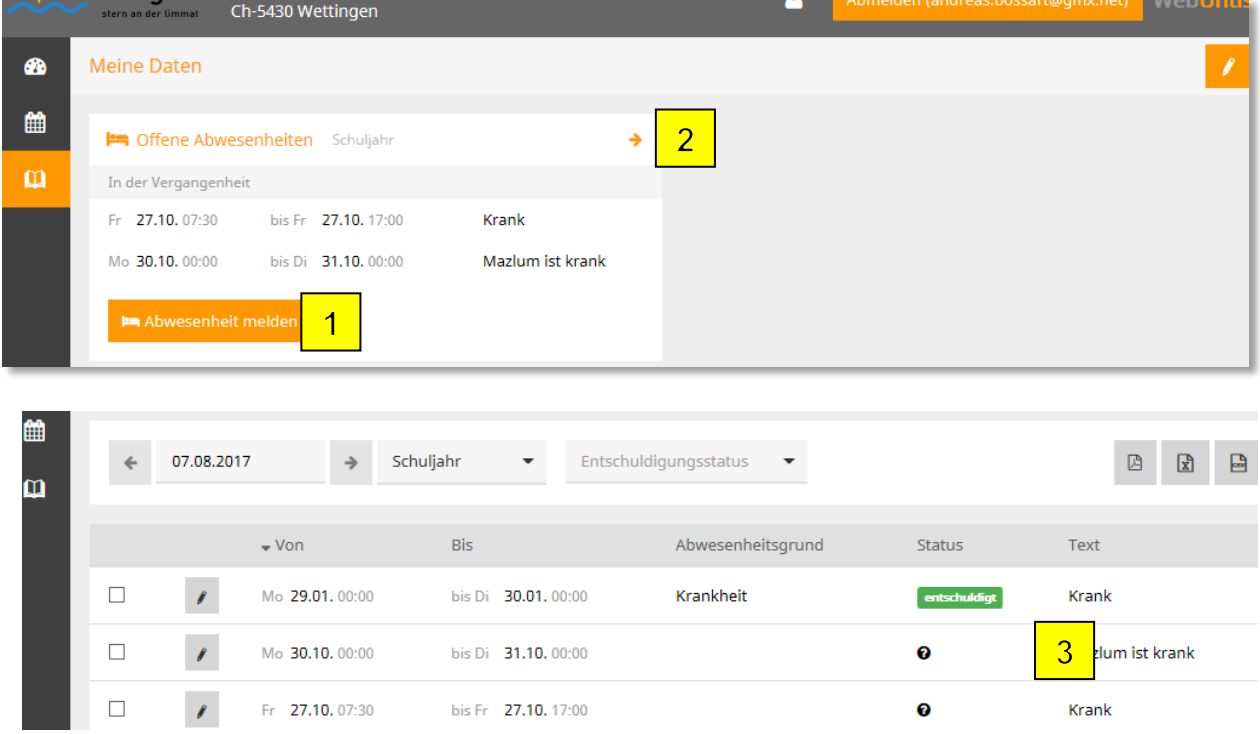

Wenn Ihr Kind Ihr Zugangspasswort erhalten würde, könnte es sich selbst abwesend melden, was vermieden werden muss. Halten Sie also bitte Ihr Passwort vor Ihrem Kind geheim!

**Aus rechtlichen Gründen brauchen wir zusätzlich zu den Absenzmeldungen im digitalen Klassenbuch noch eine schriftliche Bestätigung von Ihnen. Aus diesem Grund werden Sie quartalsweise einen Auszug aller Absenzen Ihres Kindes zur Unterschrift erhalten.**

## **5 Freigabe für App**

Sie können auch von Unterwegs mit Ihrem Smartphone auf das digitale Klassenbuch zugreifen. Dies machen Sie am besten über den Internet-Browser auf Ihrem Handy. Speichern Sie die Adresse: **<https://borys.webuntis.com/WebUntis/?school=Bez-Wettingen>**, um diesen Vorgang zu vereinfachen.

Es ist auch eine App zum elektronischen Klassenbuch erhältlich. Die Gratis-Version bietet jedoch nur eingeschränkte Funktionen und ist **kein vollständiger Ersatz** der WebUntis-Internetseite. Sie können damit zum Beispiel keine Absenzmeldungen machen.

Die kostenpflichtige Premium-Version der App übersteigt die finanziellen Mittel der Schule Wettingen.

Möchten Sie die Gratis-App trotzdem verwenden, oder sich die kostenpflichtige Premium-Version kaufen, laden Sie die App "Untis mobile" auf Ihr Smartphone.

Damit sich diese App in WebUntis einloggen kann, müssen Sie Ihren Zugang zuerst dafür freischalten.

Verwenden Sie dazu entweder die Schulsuche in der App oder geben Sie, wenn Sie ein Benutzerkonto für WebUntis haben, unter Profil | Freigaben Ihre Daten für die App frei und scannen Sie Ihren persönlichen QR-Code. Das geht so:

Loggen Sie sich mit einem PC in WebUntis ein (siehe Kapitel 1)

Klicken Sie auf die Schaltfläche "Profil" (1). Es öffnet sich folgendes Fenster:

Wählen Sie das Registerblatt "Freigaben" (2).

Klicken Sie auf "Aktivieren" (3)

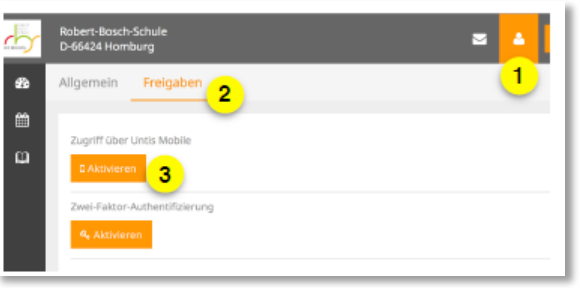

Das Fenster sieht nun so aus:

Klicken Sie auf die Schaltfläche "Anzeigen" (4)

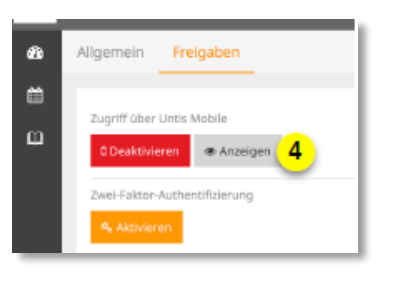

Es erscheint ein QR-Code (5).

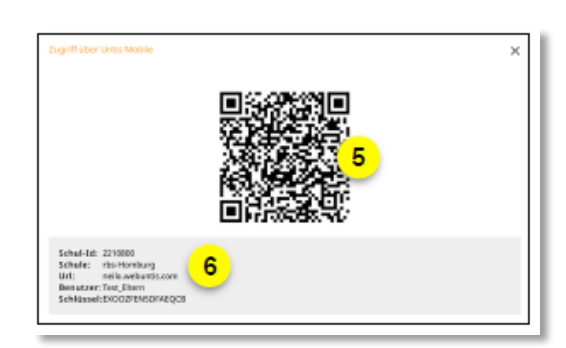

Im Text (6) stehen Ihre Zugangsdaten.

#### **Auf dem Smartphone** öffnen Sie nun die App und wählen

"Profil" und "Profil bearbeiten".

Sie können dann den QR-Code mit der Foto-Funktion der App einlesen. Sollte dies nicht gehen, können Sie mit "manuell eingeben" Ihre Zugangsdaten erfassen.